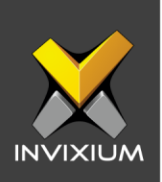

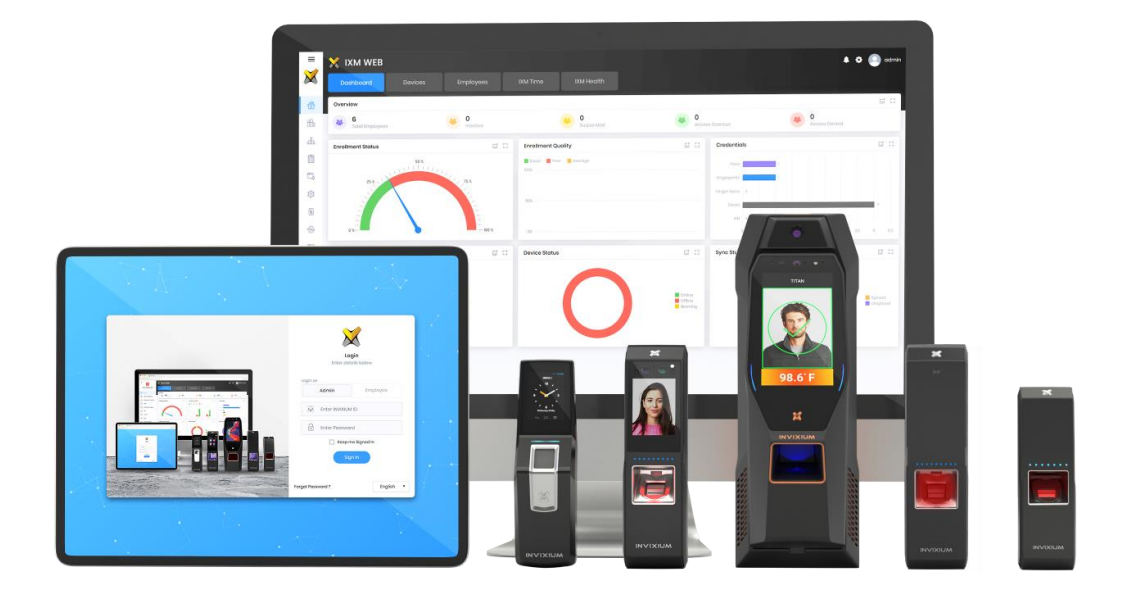

# **Feature Description Document**

Understanding of Backup & Restore Feature using IXM WEB

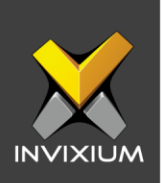

## **Purpose**

This document outlines the process of configuring <<summary of feature>>

## **Applies to**

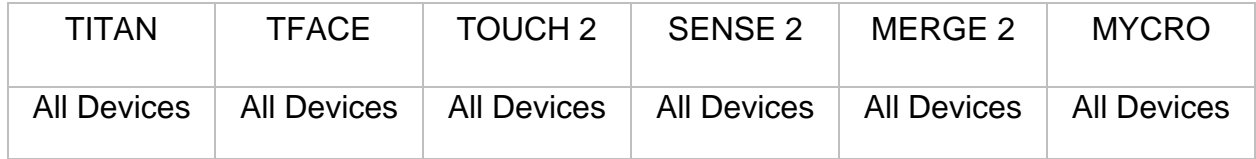

## **Description**

IXM WEB allows users to download Backup files & Restore it with "**ixmbkp.bki**" file (default file name). Users will only be able to take back up and restore if the device is online.

The process comprises of three parts:

- 1) Backup of Device
- 2) Restore
- 3) Backup of IXM WEB Database

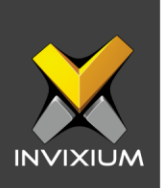

## **Backup of Device**

1. From Home >> Click the **Devices** tab on the top >> Select the required **Device** >> Navigate to the **General Settings** tab >> Click **Restore and Backup**.

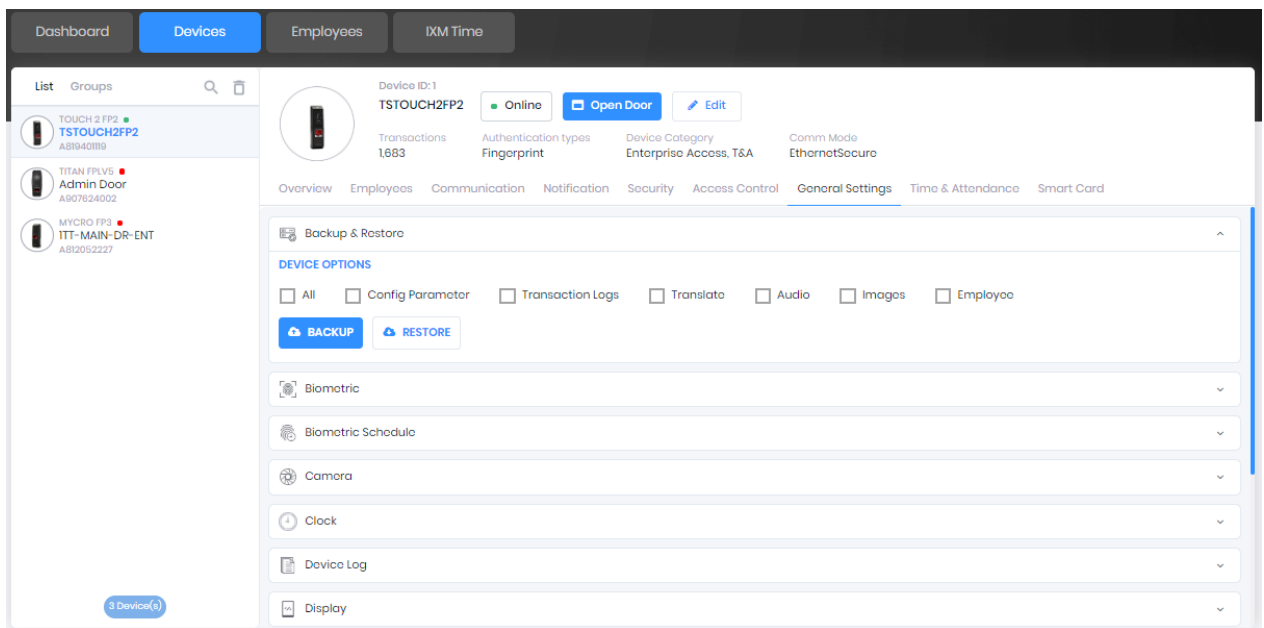

2. Select the required data that you want to back up and click **Backup**.

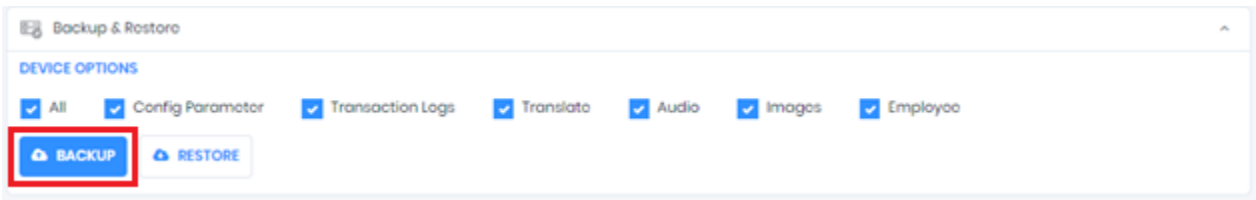

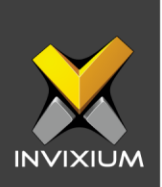

3. This will initiate the backup process and a progress bar will be displayed.

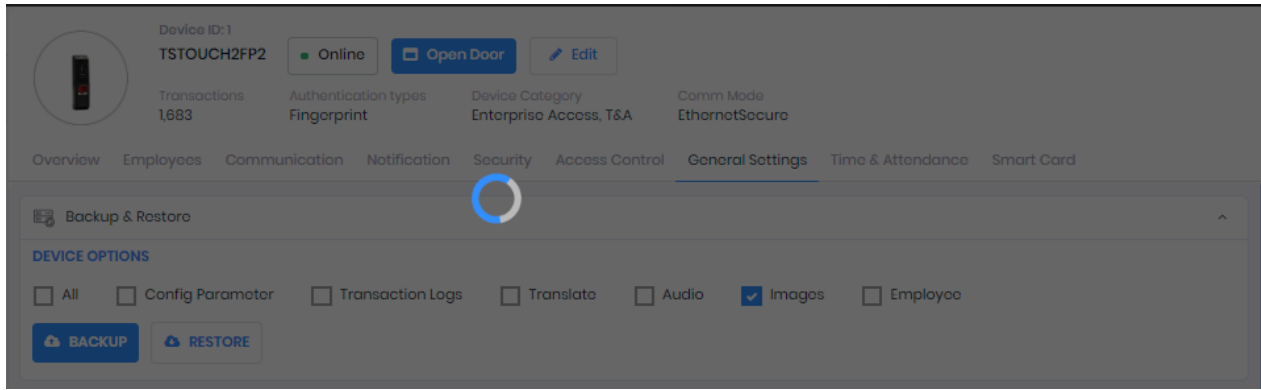

4. Upon completion, click **save** to save the backup file "**ixmbkp.bki**" (default file name) on your local machine.

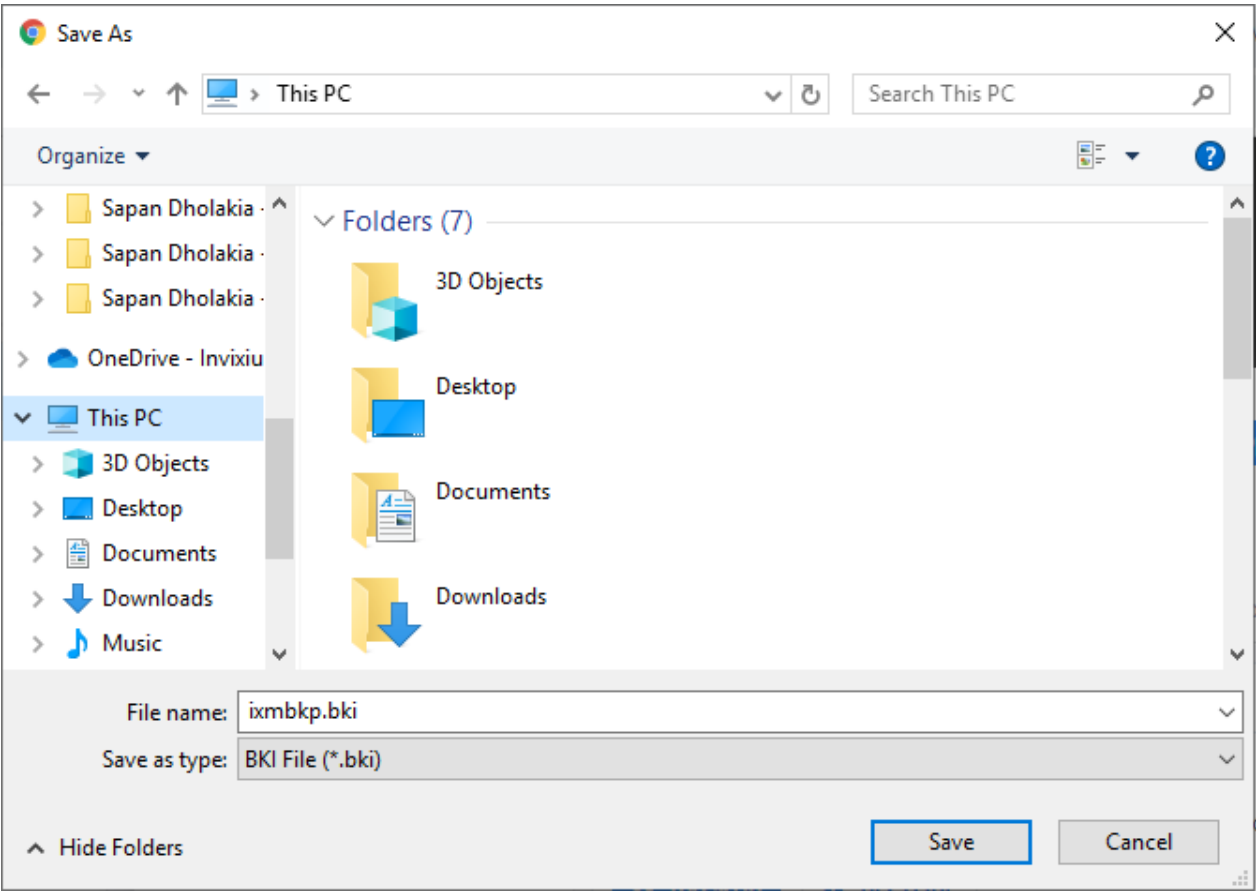

INVIXIUM XAD-FDD-545-02G

![](_page_4_Picture_0.jpeg)

### **Restore**

1. From Home >> Click the **Devices** tab on the top >> Select the required **Device** >> Navigate to the **General Settings** tab >> Click **Restore and Backup** app >> Click **Restore** to restore previously backed up files.

![](_page_4_Picture_49.jpeg)

2. A pop-up window will display a notification to confirm the backup file upload.

![](_page_4_Picture_50.jpeg)

![](_page_5_Picture_0.jpeg)

- O Open ×  $\vee$   $\uparrow$   $\rightarrow$  This PC Search This PC مر  $\leftarrow$  $\rightarrow$  $\sim$  0  $\frac{1}{2}$   $\frac{1}{2}$   $\frac{1}{2}$ Organize  $\blacktriangledown$  $\Box$ ❷ Anshuman Kapc ۸  $\vee$  Folders (7) Christopher Mer  $\,$ 3D Objects Dhiraj Hakke - D  $\left\langle \right\rangle$ Sapan Dholakia - $\,>$ Sapan Dholakia -Desktop  $\left. \right\rangle$ Sapan Dholakia  $\,>$ OneDrive - Invixiu Documents  $\rightarrow$  $\mathcal{A} \vee$   $\Box$  This PC 3D Objects Downloads  $\rightarrow$ Desktop  $\rightarrow$ 葟 Documents  $\,>\,$ Music  $\triangleright$   $\longrightarrow$  Downloads v File name: All Files (\*.\*)  $\checkmark$ Open Cancel
- 3. Click **Upload**, select the backup file and click **OK**.

4. Upon process completion, a confirmation message will be displayed.

![](_page_5_Picture_4.jpeg)

![](_page_6_Picture_0.jpeg)

## **Backup IXM WEB Database**

1. From Home >> Expand the left navigation pane >> Navigate to the **Tools** tab >> Click on the **IXM WEB Database** tab >> Click **Backup**.

![](_page_6_Picture_34.jpeg)

![](_page_7_Picture_0.jpeg)

2. Upon process completion, click save to save the backup file "Database\_DD\_MM\_YYYY.bak" (default file name) on your local machine.

![](_page_7_Picture_2.jpeg)

Note: The application will not allow the user to take a backup if the database connection is configured with SQL Server Authentication.

![](_page_7_Picture_4.jpeg)

![](_page_8_Picture_0.jpeg)

## **FAQ**

- **1. Who can use Backup & Restore functionality?** All IXM WEB users with access to the **TOOLS** tab can use the Backup & Restore functionality.
- **2. Can a backup file from one product model be restored on a different product model (For example – TOUCH 2 to MYCRO)?**

Yes, it is possible to restore the same, but it is not recommended by Invixium to restore any backup file from one IXM device family to another.

**3. Can a backup file from one device be restored on a different device having a different firmware version? (For example – TOUCH 2 1.7.0.0 to TOUCH 2 1.9.0.0)?**

No, it is not possible to restore a backup file if the firmware version does not match with the backed up device.

- **4. If the device is offline, is it possible to take the backup?** No, the backup feature will not work if the device is offline.
- **5. If the device is offline, is it possible to restore the backup?** No, the restore feature will not work if the device is offline.
- **6. What does one do if the backup process is not completed due to insufficient memory on the device?**

Whenever a user receives an "Insufficient memory on device" error message, they need to attach a USB at the bottom of the device and click on "Continue". This will start the backup process.

**7. What does one do if the restore process is not completed due to insufficient memory on the device?**

Whenever a user receives an "Insufficient memory on device" error message, they need to attach a USB at the bottom of the device and click on "Continue". This will start the restore process.

![](_page_9_Picture_0.jpeg)

## **Support**

For more information relating to this Feature Description document, please contact us at [support@invixium.com](mailto:support@invixium.com)

## **Disclaimers and Restrictions**

This document and the information described throughout are provided in its present condition and are delivered without written, expressed, or implied commitments by Invixium Inc. and are subject to change without notice. The information and technical data herein are strictly prohibited for the intention of reverse engineering and shall not be disclosed to parties for procurement or manufacturing.

This document may contain unintentional typos or inaccuracies.

#### **TRADEMARKS**

The trademarks specified throughout the document are registered trademarks of Invixium Access Inc. All third-party trademarks referenced herein are recognized to be trademarks of their respective holders or manufacturers.

Copyright © 2022, INVIXIUM. All rights reserved.